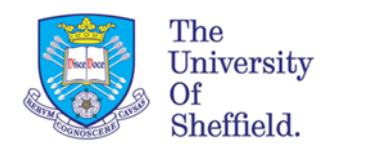

The University Library.

# **Database Guide: Medline via Ovid**  Advanced Search

Produced by the U.S. National Library of Medicine (NLM), Medline is a key international database for medical research. In this guide we will be looking at the **Advanced Search** option on Medline via Ovid. There are many different ways you can search Ovid, **Advanced Search** allows you to use the database's subject headings (also known as MeSH terms) and is the best option for performing a systematic search.

## **Getting started**

Log in to MUSE and from **My services** go to **StarPlus – Library catalogue** and in the search box type 'Medline'. Click on the **View It** tab and open the first link it gives you called **view full text**. From the new webpage click on the quick link **Connect to MEDLINE via OvidSP** in the box on the right-hand side of the page.

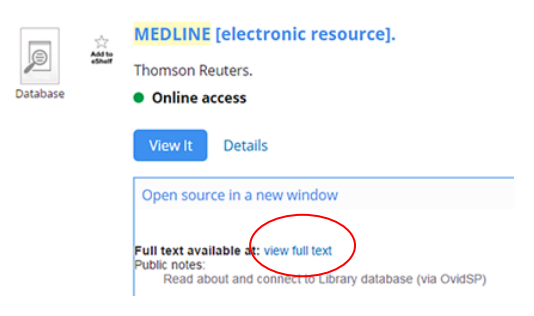

When you get to Medline via Ovid you will automatically be on Basic Search—change this now to **Advanced Search**.

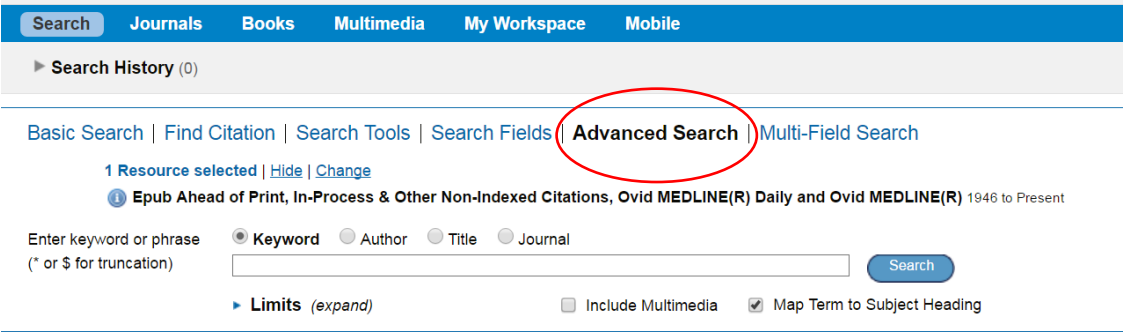

## **Planning your search**

It's important to think carefully about your search strategy before you start. On **Advanced Search** all terms need to be searched for separately, this means breaking your research question down into key concepts.

For example, imagine you want to find information on the following question;

### *How effective is speech therapy at treating post-stroke aphasia?*

Our key concepts for this question would be;

**stroke (AND) aphasia (AND) speech therapy**

# **Searching**

Once you've thought about your concepts you're then ready to conduct your search. Begin by typing one of your concepts into the search box;

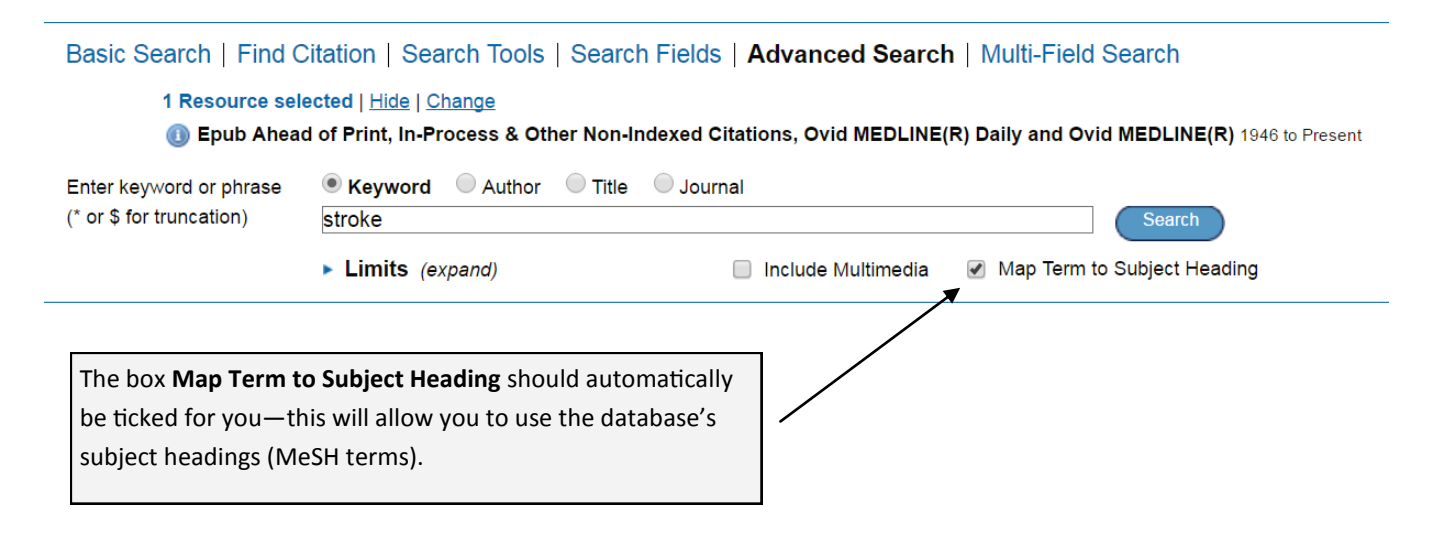

When you click search the database will then take you to a new page showing you a list of suggested subject headings.

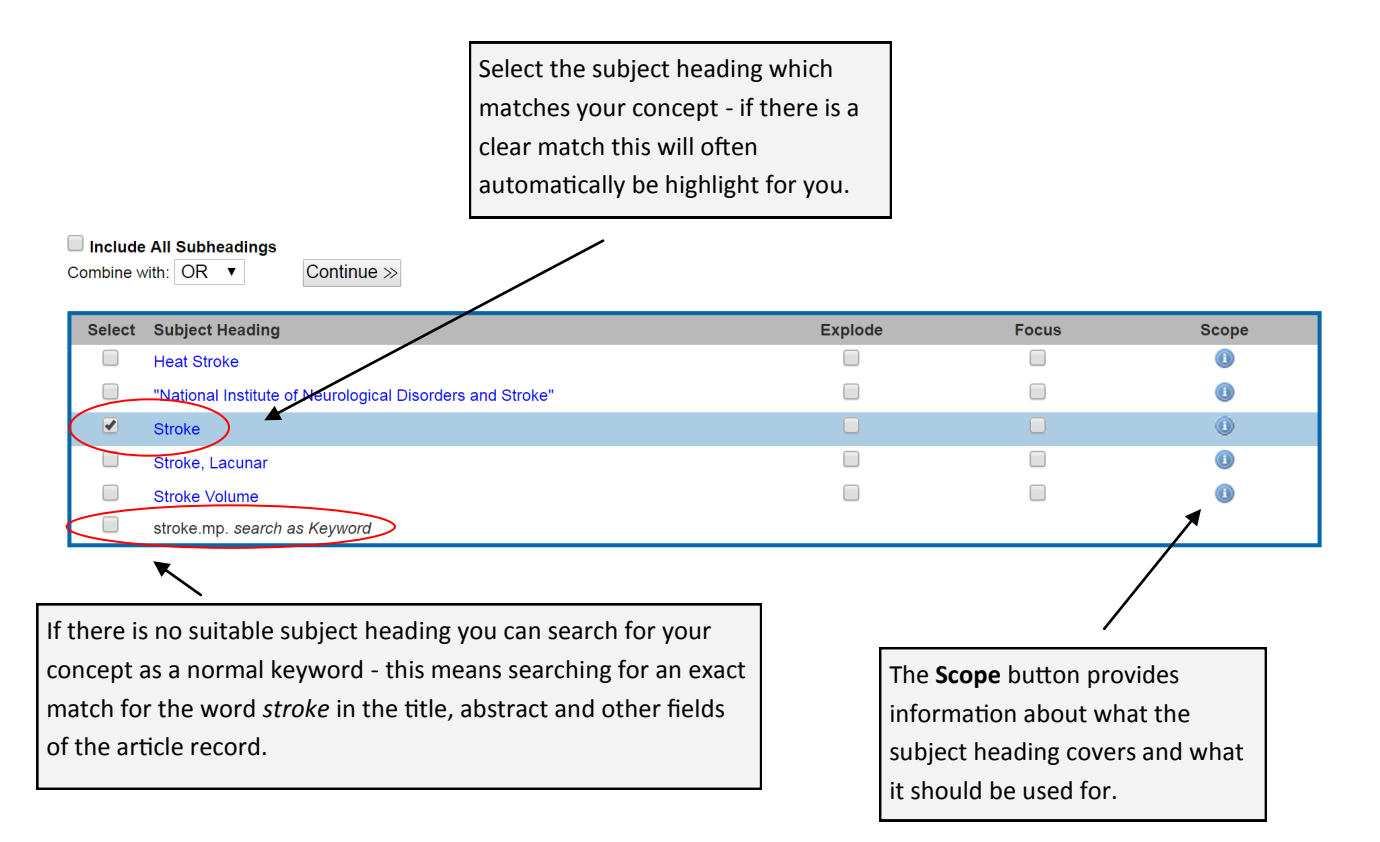

### **What are Subject Headings??**

Subject headings are the official terms that make up the database's index. They are a way of searching for topics rather than individual keywords.

**For example:** Every article about cancer, regardless of what spelling or terminology it's using, will be indexed under the subject heading **Neoplasms**.

Using subject headings therefore reduces the risk of missing relevant articles simply because they are using different terminology.

Once you've selected your subject headings click **Continue >>**

You will then be asked to select some subheadings for your concept. Subheadings are a way of focusing your search. For example in our search we may only be interested in the *Rehabilitation* aspects of stroke.

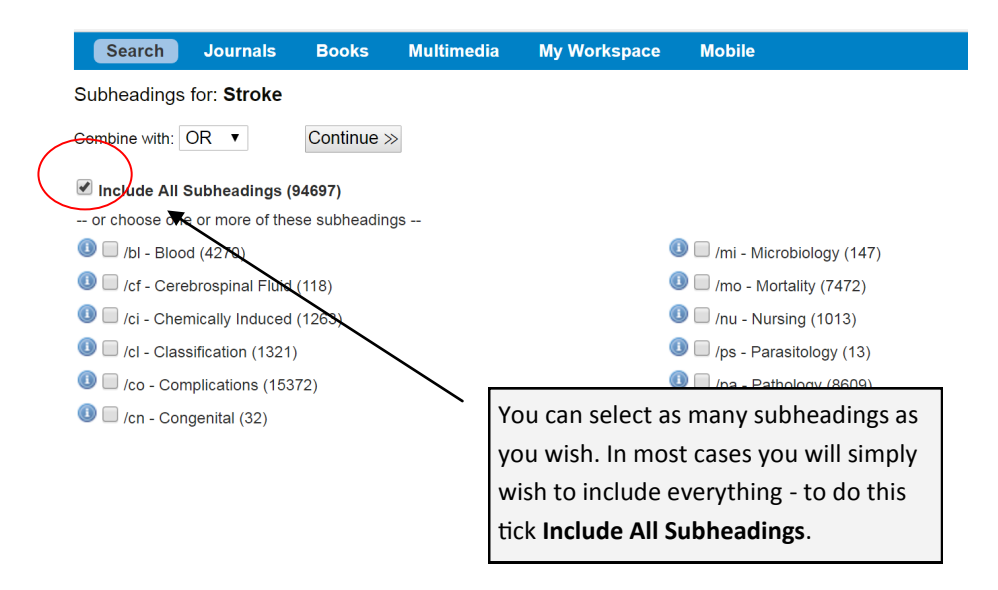

For a systematic search it is generally advised against using subheadings. However they can be useful if you are getting thousands of irrelevant results. They are also particularly useful for when you just wish to browse articles within a focused clinical area.

Once you've selected your subheadings click **Continue >>** 

All your results for stroke will then be displayed. Click on **Search History** at the top of the screen to see exactly how many articles have been retrieved.

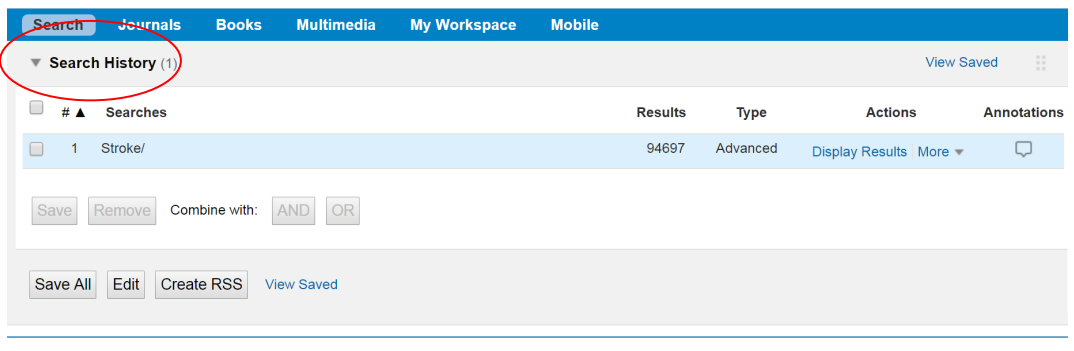

# Basic Search | Find Citation | Search Tools | Search Fields | Advanced Search | Multi-Field Search

## **Next steps**

Once you've conducted a search for your first concept you then need to go through exactly the same process again for all you other concepts. The aim is end up with all the relevant terms listed in your search history. You can then combine them together to achieve a final set of results.

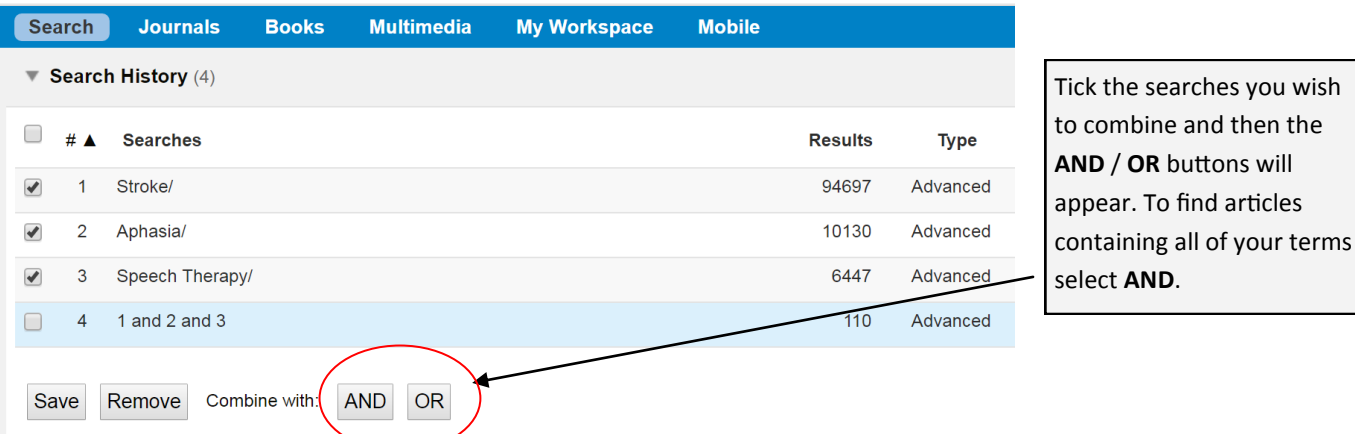

## **Advanced techniques - Explode and Focus**

When selecting your subject headings you also have the to option to **Explode** or **Focus** the subject heading.

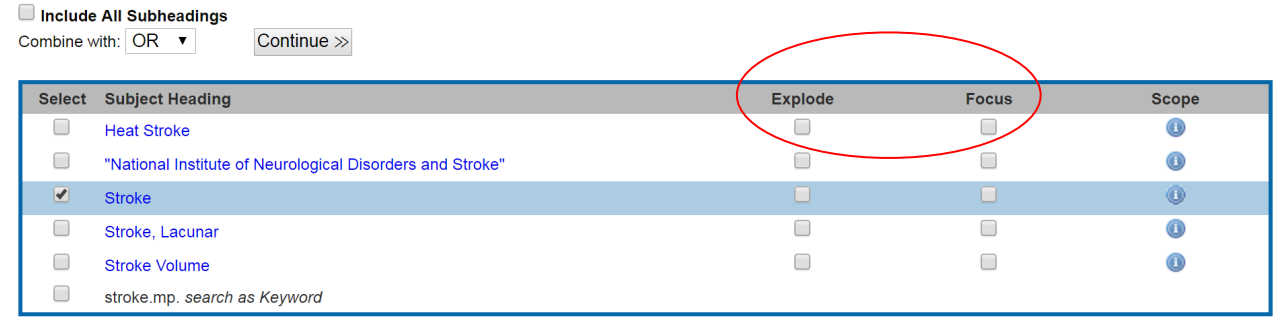

**Explode** means you will search for the subject heading you've selected plus any narrower terms which come underneath it in the index. If you click on the subject heading itself you can see what these narrower terms will be.

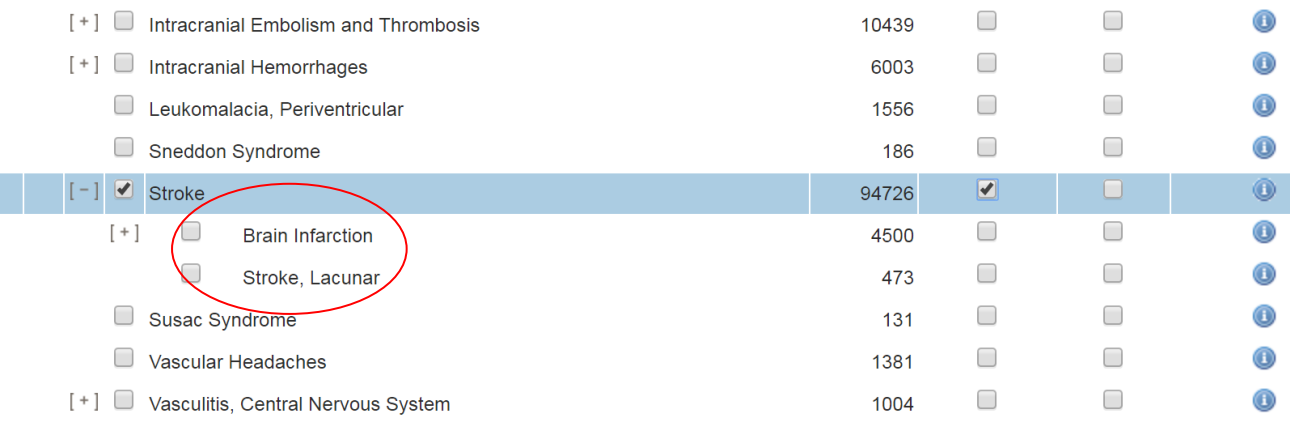

**Focus** means that you will only retrieve articles where the subject heading you've selected is listed as the main focus of the article. This means you will get less but more relevant results.

For a systematic search it is often good practice to select **explode** and ignore **focus**.

## **Free-text searching**

Using the subject headings is a good way to conduct an advanced search on Medline, however for a really comprehensive search you also need to supplement your search with some free-text terms. This means searching for keywords in the title, abstract and other fields of an article's record. The reasons for adding free-text terms to your search are;

- 1. Not all articles in Medline are indexed with subject headings (particularly the most recent publications). If you only search with subject headings you will miss these potentially relevant articles.
- 2. Searching for both subject headings and free-text demonstrates a rigorous, all bases covered approach to a search - particularly important if you are conducting a systematic review.

To add free-text terms to your search simply tick **search as Keyword** at the bottom of the list of subject headings. You can select both the subject heading and free-text term at the same time or select the free-text term on its own. *Note:* If you select both terms at the same time you will not have the option of selecting subheading on the following page.

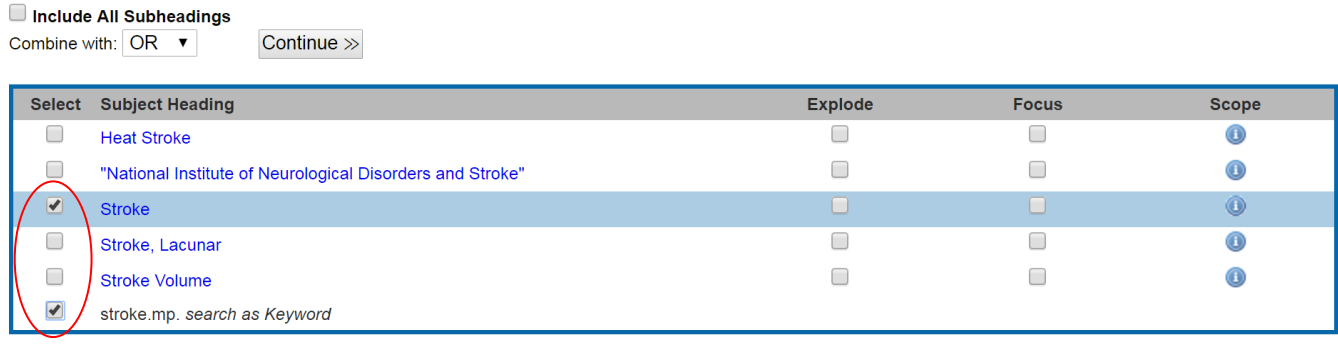

Alternatively you can untick the box **Map Term to Subject Heading** on the main search page.

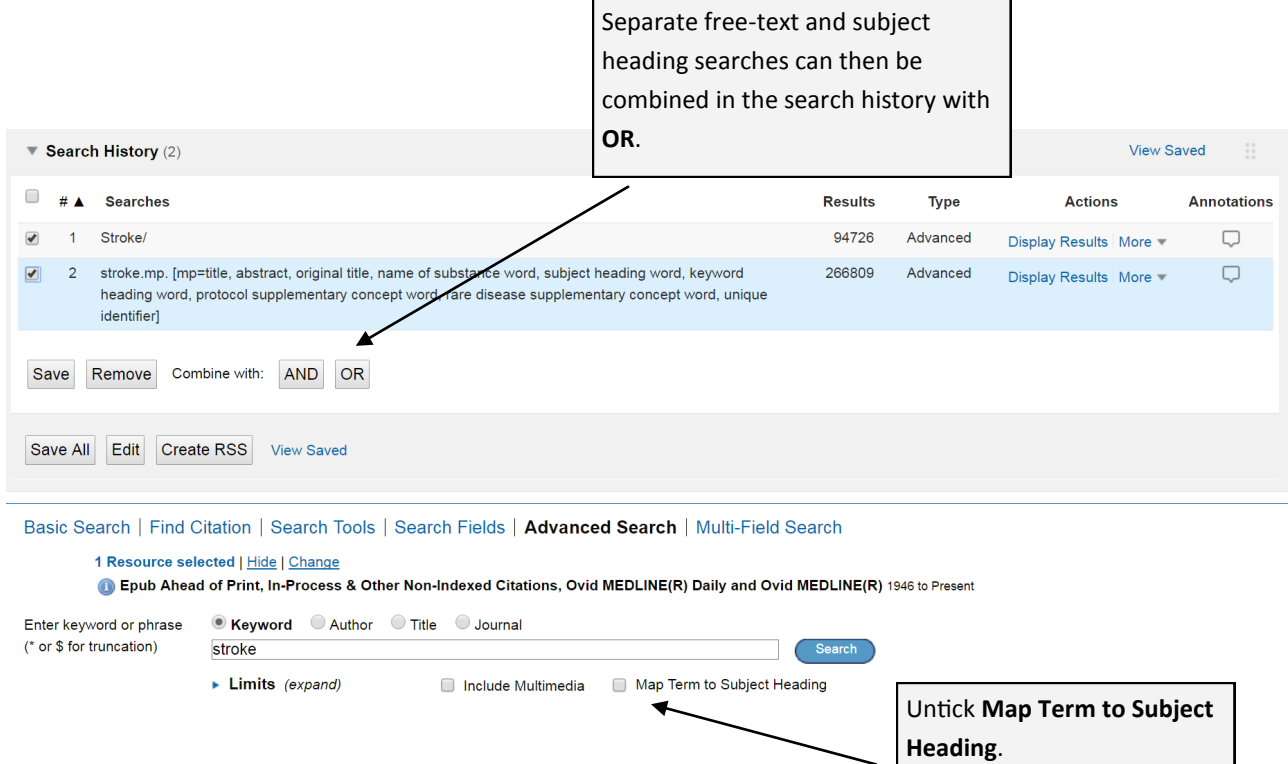

## **Advanced techniques for free-text searching**

When using free-text terms there are some tricks you can use to make your searching quicker and more precise.

\* truncates words e.g. Parkinson\* will search for Parkinson, Parkinson's and Parkinsonism

# is a wildcard and searches for variable single characters e.g. wom#n searches for woman and women

? is another wildcard which searches for a single character or no character at all. This is useful for some British/ American spelling differences e.g. p?ediatrics retrieves both paediatrics and pediatrics.

ADJ allows you to specify how close you want your words to appear together. This can help you to improve the relevancy of your results. E.g. nurse ADJ3 handwashing will retrieve articles where the words nurse and handwashing appearing within 3 words of each other.

# **Applying limits to your search**

Applying limits helps you to focus your search. For example you may only want to find clinical trials published in English, in the last 5 years. You can set some of these limits before you search or to see the full range of limits available apply them after right at the end after you've combined all your searches together.

Click on **Limits** under the search box and then **Additional Limits**.

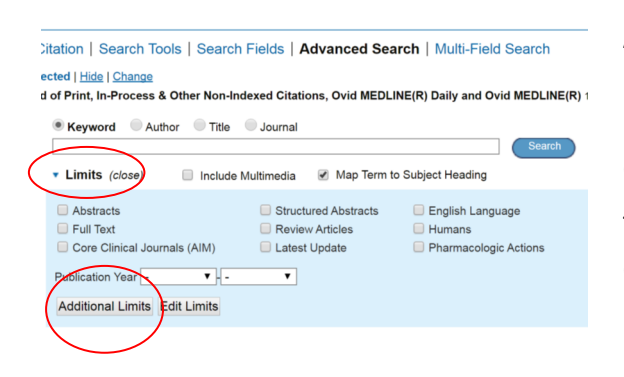

**Additional Limits** will show you the full range of limits available including age group, gender and publication type. Once you've made your selection simply click **Limit a Search** at the bottom of the page.

The limits will automatically be applied to the last search you carried out or you can select any search from your search history at the top of the page.

# **Finding the full-text**

Most records in Medline will only give you the basic information of the published research. To read the full-text you need to check to see if the library has a subscription to the journal the article is published in.

To do this click on the purple **Find It** links. These will bounce you back to our library catalogue and check for access.

 $Find It$ 

## **Managing your results**

Once you've conducted a search there are lots of options for organising and managing your results. You can resort your results, print out or email a list of your results and export your results to a reference management software such as EndNote.

You can also create a personal account on the Ovid platform. This will allow you to save your search history, set up auto-alerts for new articles and create project folders. To register simply click **My Account** at the top of the screen and **Create Account**. Use your Sheffield email address when registering.

Once you've created your account everything you save will be accessible from **My Workspace**.

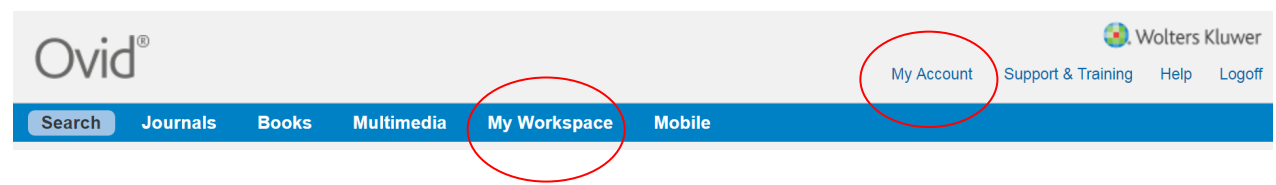

## **Further help and support**

Visit the Library's Information Skills Resource for tutorials on literature searching, referencing and more. <http://www.librarydevelopment.group.shef.ac.uk/>

If you have any questions contact the Library helpdesk; <http://libraryhelp.shef.ac.uk/>

Or for specialist support speak to your Liaison Librarian for Medicine, Dentistry and Health; <http://www.sheffield.ac.uk/library/liaison/med>

## **Example Search Strategy**

There's no single right way to do a search - it all depends on your research question. However a good search is one that gets the right balance between precision and recall. Where this balance lies depends on your aim at the time (e.g. whether you are doing a systematic review or just want to find a few highly relevant articles).

Below is an example of a search for our research question;

#### *How effective is speech therapy at treating post-stroke aphasia?*

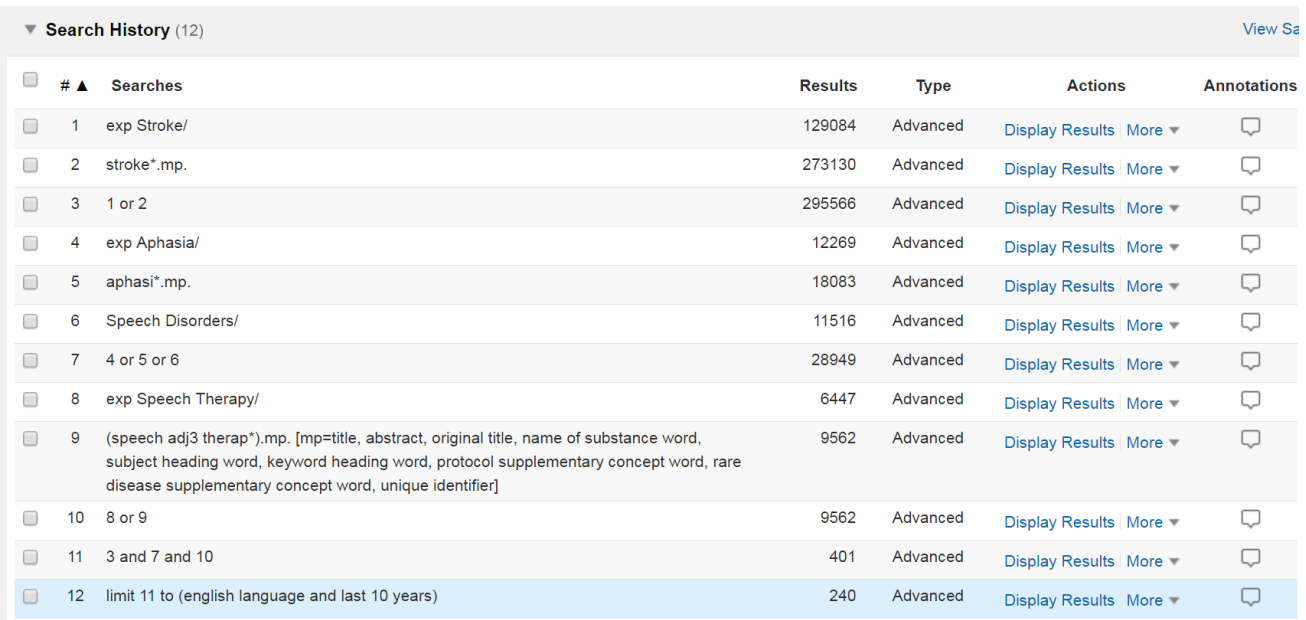